# **EDA Debugger**

**EDA debugger** is used for debugging the calculation of calculated vectors and functions of the EDA subsystem. This feature is included in a group of graphic objects for pictures as an EDA debugger.

This graphic object enables, directly in its interface, to connect to any EDA calculation in the application. Calculation means loading of calculated vector or calculation of function. The whole process of debugging is controlled in the graphical interface, i.e. in the EDA debugger.

Another method of usage of EDA debugger is the initiation of calculation for debugging directly from ESL script. This method requires supporting functions of the EDA debugger. In the first step, the user must create a debugging connection with the process that executes EDA calculations. To establish this connection, use the function [%HI\\_EDADebugOpen.](https://doc.ipesoft.com/display/D2DOCV21EN/HI_EDADebugOpen) The function [%HI\\_EDADebugClose](https://doc.ipesoft.com/display/D2DOCV21EN/HI_EDADebugClose) closes this connection. After creating debug connection, the user may start the calculation of the calculated vector for debugging by calling the function [%HI\\_EDADebugVectorRec](https://doc.ipesoft.com/display/D2DOCV21EN/HI_EDADebugVectorRec). When calling [%](https://doc.ipesoft.com/display/D2DOCV21EN/HI_EDADebugCalcFunctionRec) [HI\\_EDADebugCalcFunctionRec](https://doc.ipesoft.com/display/D2DOCV21EN/HI_EDADebugCalcFunctionRec), it activates debugging calculation of the EDA-L formula. Functions %HI\_EDADebugVectorRec and % HI\_EDADebugCalcFunctionRec do not wait for finishing the calculation that was started by these functions.

Example of an EDA debugger that is used in a picture opened in HI:

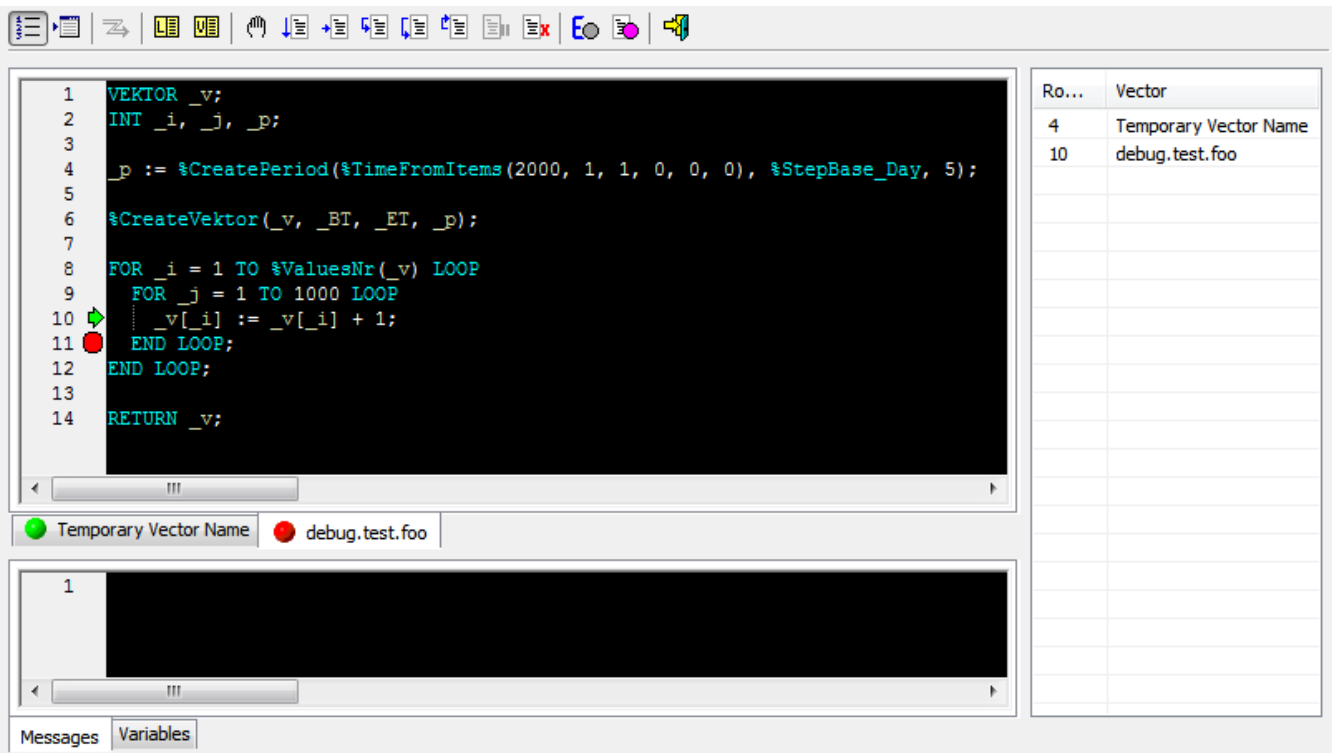

It consists of:

- [Toolbar](#page-0-0) contains buttons that represent debug commands.
- [Tabs with calculations](#page-2-0) contains source formulas of vector calculation.
- [Info tabs:](#page-3-0)

 $\degree$  Messages – contains messages that have been generated during calculation. Variables – contains monitored variables of selected vector.

• [Call stack](#page-4-0) – contains the current list of nested vectors of aborted calculation.

#### <span id="page-0-0"></span>**Toolbar**

Buttons represent the commands that control debugging of calculations.

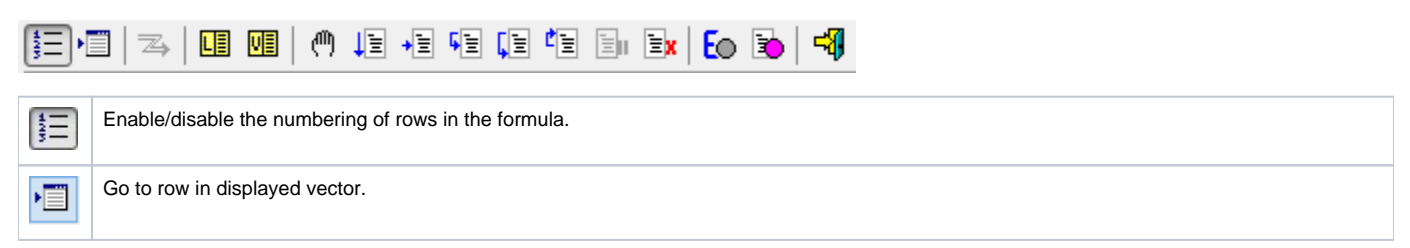

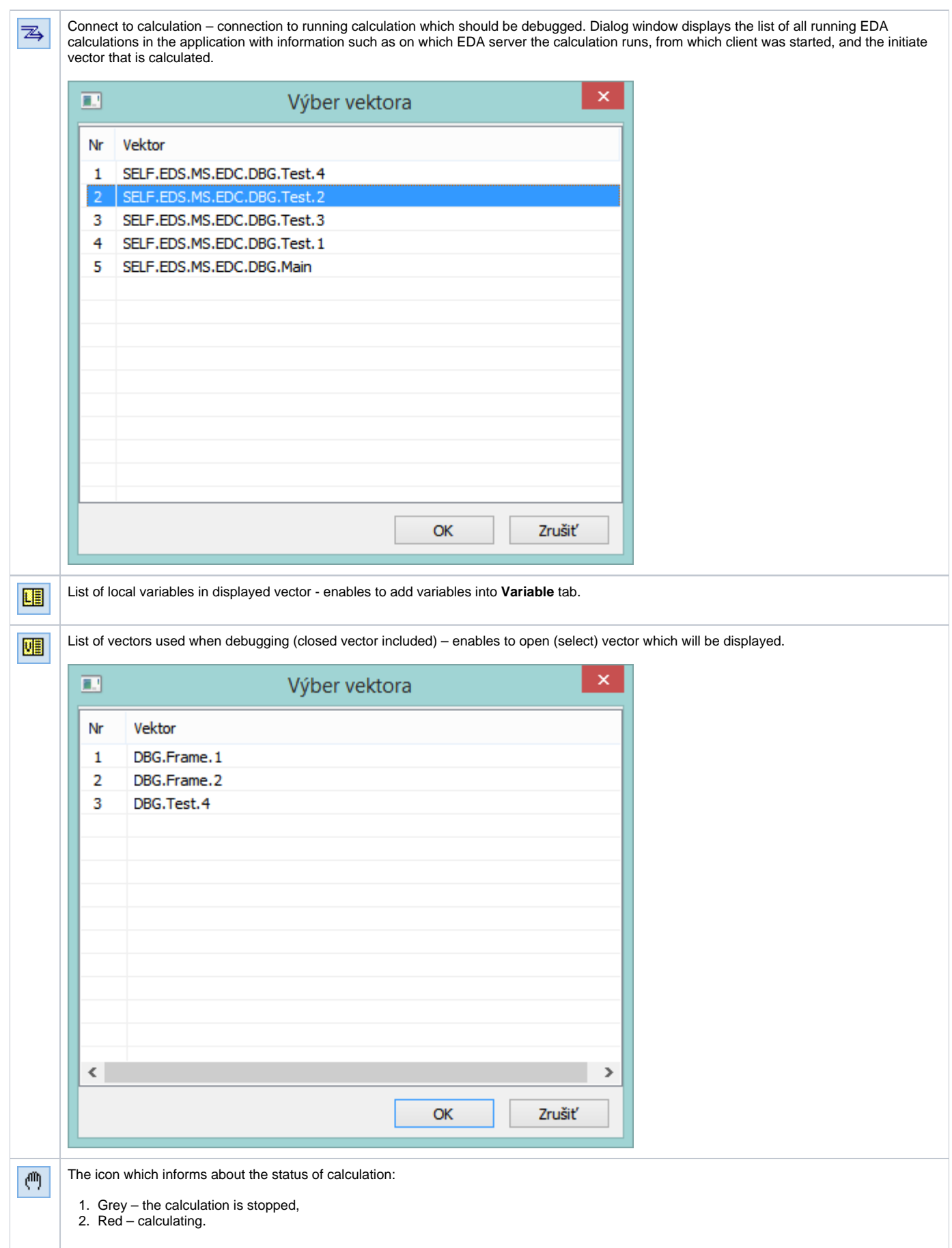

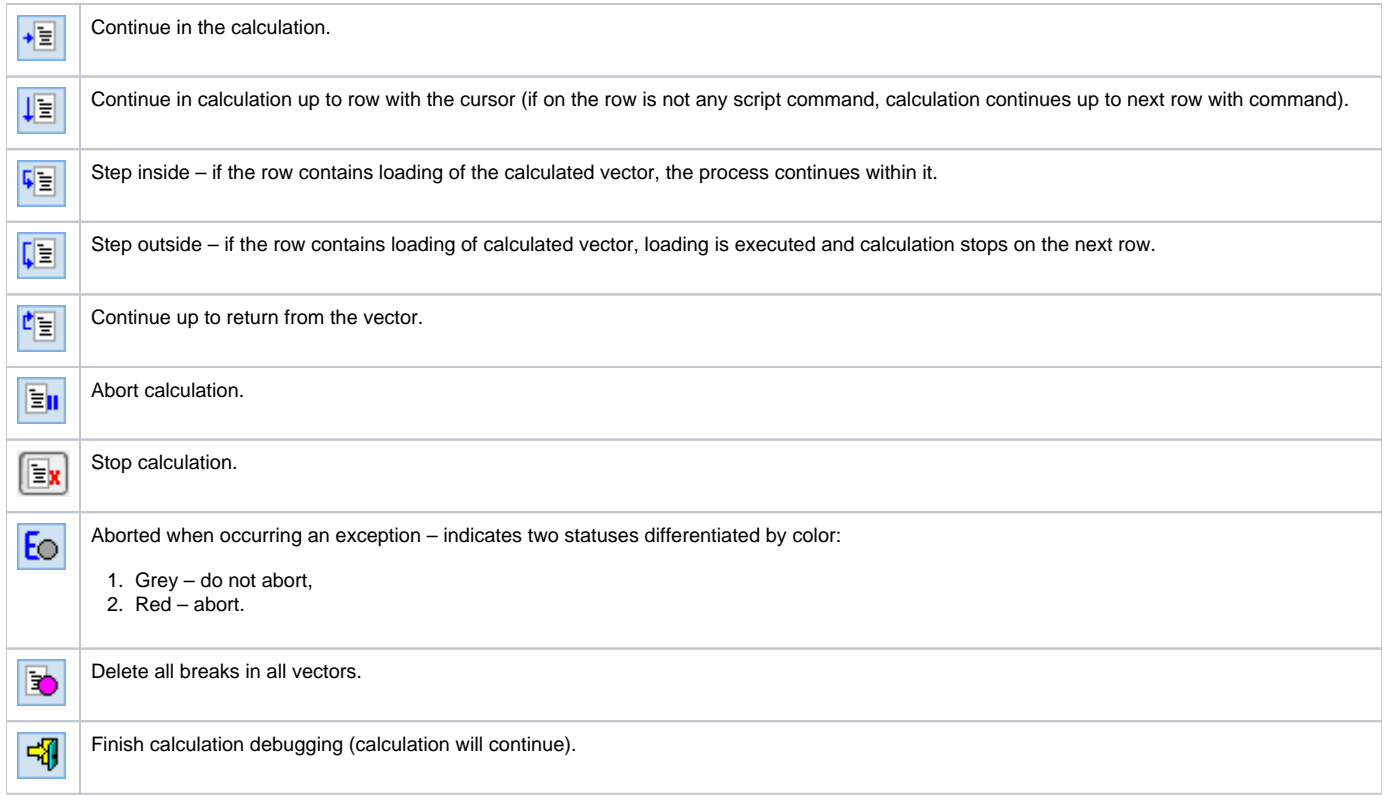

# <span id="page-2-0"></span>**Tabs with calculation**

Tabs contains the vector formulas that were used when debugging connected calculations. Vector formula occurs in tabs automatically after aborting the calculation - tabs contain all vectors that are in the current call stack. Users may manually close (hide) the tab with the vector formula and then open it again (via the list of vectors).

Tabs show the name and version of the vector and indicate its status (3 options):

- Grey circle vector, at the time of aborting calculation, does not occur in the call stack.
- $\bullet$ Green circle – vector, at the time of aborting calculation, occurs in the current call stack.
- Red circle vector, at the time of aborting calculation, occurs in the current call stack and contains a command that will be executed.

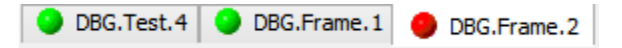

#### **Tab with vector formula**

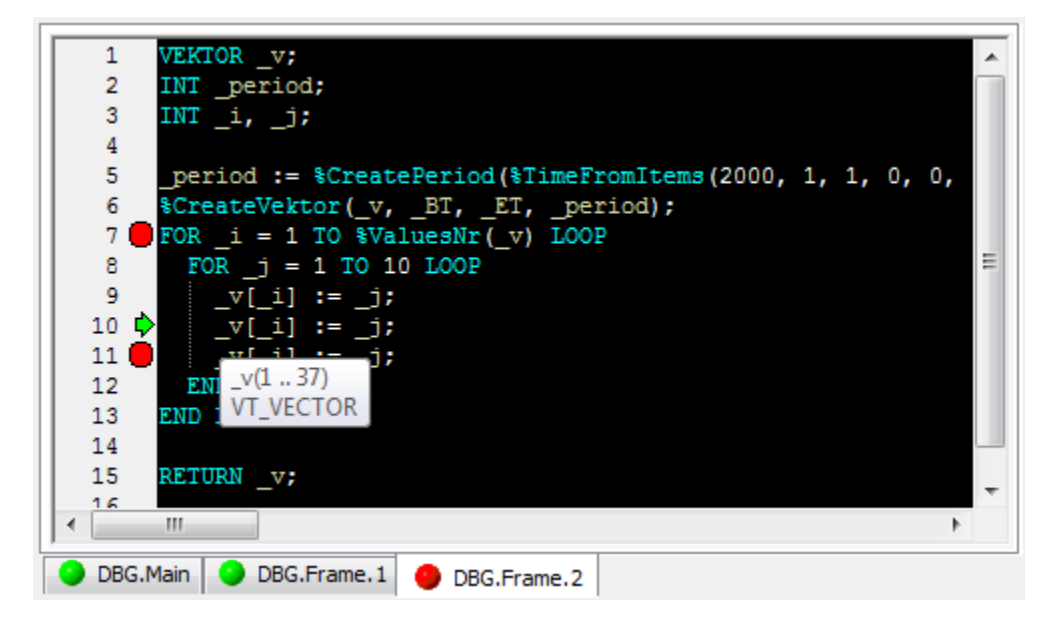

It contains:

- Optional row numbering
- $\bullet$  Breakpoints red circles
- Mark for aborting the execution of calculation green arrow
- Vector formula with syntax highlighting:
	- key words and functions turquoise color,
	- local variable yellow color,
	- $\circ$  delimiters white color.
- Description of variable and its value (for one-element variables) with the cursor.

Popup menu that occurs over formula enables:

- to add a selected local variable into the list of watched variables of vector,
- to hide tabs of vector watching variables and breakpoints stays activated. Tabs may be displayed again via the list of vectors.

## <span id="page-3-0"></span>**Info tabs**

### **Messages**

The tab contains the messages that were generated during the calculation. Users may write some notes in the tab and delete the selected texts.

## **Variable**

The tab that contains the values of watched local variables of selected vector. The sign +/- collapses/expands the vector variables.

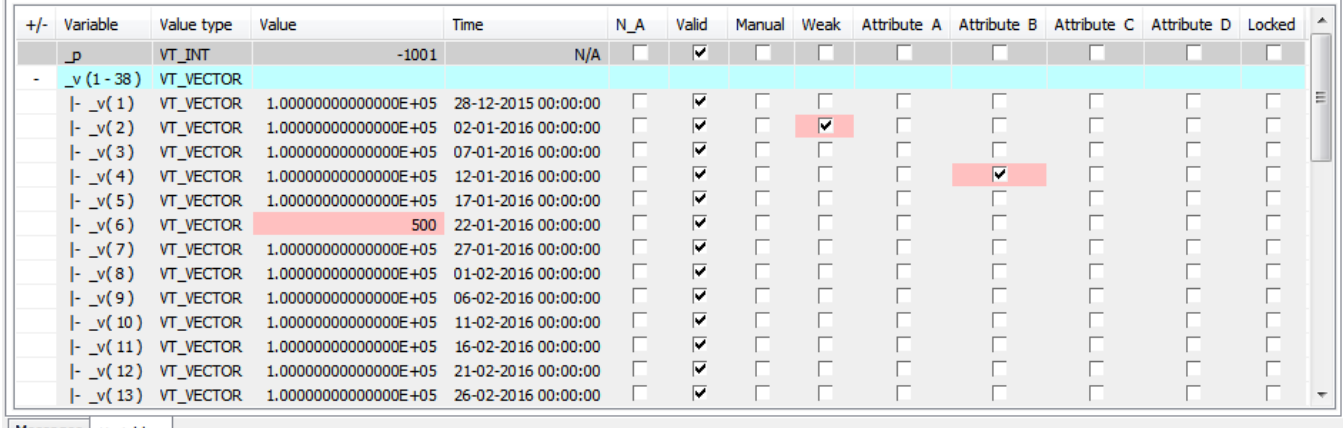

Messages Variables

It is filled from the list of local variables via the command line or popup menu that appears over the selected variable in the window with the vector formula.

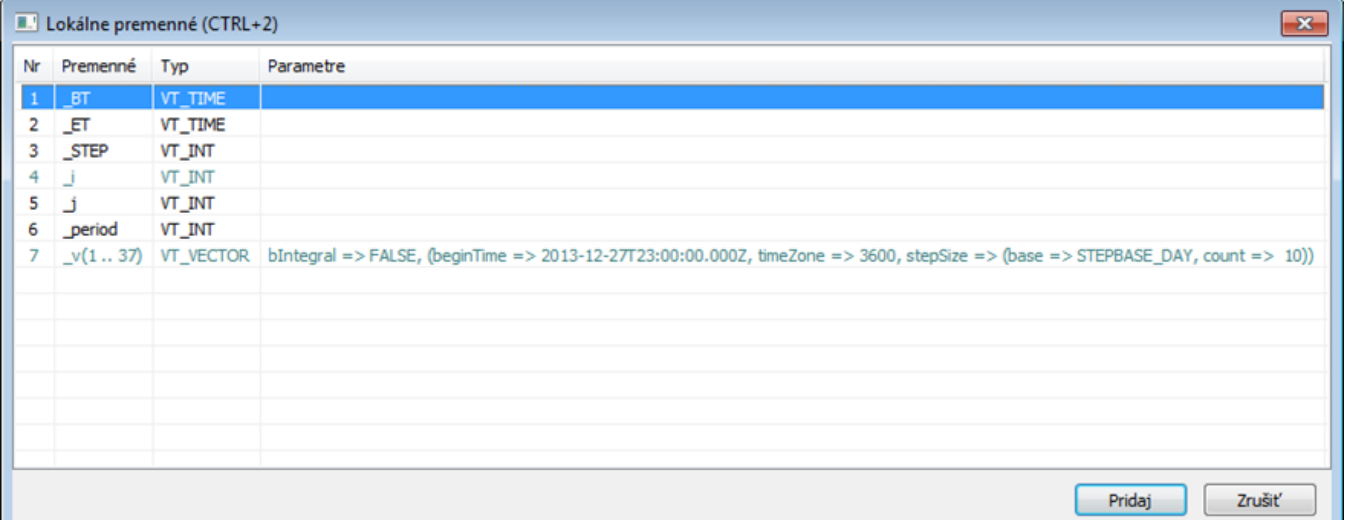

Variables, the values of which are already watched, are differentiated by color (turquoise color). Selecting the variable of Array type, the user may enter a range of values that will be watched:

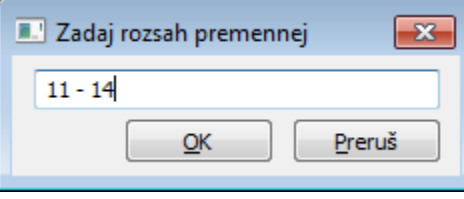

Selection may be defined by range and name. To display the items to the last one, enter the zero at the end of the range, e.g. 3,11-14,18,25-0.

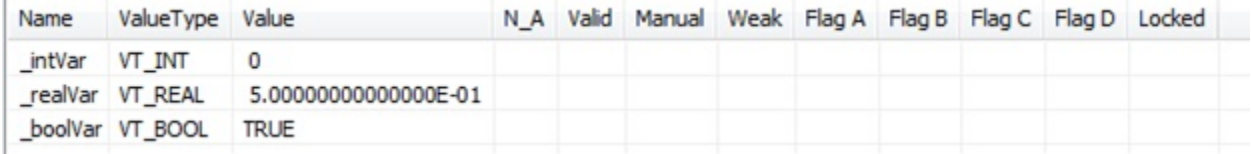

The monitored variable/group of variables can be removed from the list with the help of a popup menu. The value can be changed directly in the list of watched variables.

A Popup menu that appears over the list of variables enables to:

- remove selected variable/group of variables,
- remove all variables,
- define new values for variables,
- delete the change of the value of selected variables.

#### <span id="page-4-0"></span>**Call stack**

The call stack displays the current list of vector nesting of aborted calculations. The first vector of the calculation is at the top of the list. Double-clicking over the list enables you to select the tab with the vector formula. The row, on which the calculation was aborted, will be selected automatically.

## **Example of starting calculation of vector for debugging from the script**

```
 INT _serverId, _clientId
 INT _retCode
 ENTRY BTN_DebugVectorRec_OnClick
 RECORD NOALIAS (SD._System_HI_EDADebugVectorRec) _paramsRec
 TIME _bt, _et
 ; connection to process that executes EDA calculations
  _retCode := %HI_EDADebugOpen(_DBG, _serverId, _clientId)
\begin{minipage}{0.5\textwidth} \begin{tabular}{ll} \texttt{b}: & \texttt{?String} \end{tabular} \end{minipage} \begin{minipage}{0.5\textwidth} \begin{tabular}{ll} \texttt{b}: & \texttt{?String} \end{tabular} \end{minipage} \end{minipage} \begin{minipage}{0.5\textwidth} \begin{tabular}{ll} \texttt{b}: & \texttt{?String} \end{tabular} \end{minipage} \end{minipage} \begin{minipage}{0.5\textwidth} \begin{tabular}{ll} \texttt{c}: & \texttt{?String} \end{tabular} \end{minipage} \end{minipage} \begin{ _et := %StrToTimeEx("2015-02-01 00:00:00", "rrrr-mm-dd hh:mi:ss")
 _paramsRec[1]^structVersion := 1
 ; activating calculation of vector for debugging
 _retCode := %HI_EDADebugVectorRec(_DBG, "DBG.Main", _bt, _et, _paramsRec\HBJ)
 END BTN_DebugVectorRec_OnClick
 ENTRY BTN_DebugClose_OnClick
 ; closing debug connection
 _retCode := %HI_EDADebugClose(_DBG)
 END BTN_DebugClose_OnClick
 BEGIN
 ; getting ID of process EDA Client, which uses this HI, and EDA Server, to which the client is connected
 ; it is expected that connection to EDA already exists
 CALL %EDA_GetProcessId(_serverId, _clientId, _retCode)
 END
```
**Related pages:**

[Graphic object manipulation functions](https://doc.ipesoft.com/display/D2DOCV21EN/Graphic+Object+Manipulation+Functions#GraphicObjectManipulationFunctions-graf_xy_graf)